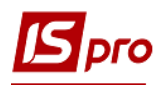

## **Создание шаблона сметы**

Создание шаблона сметы происходит в подсистеме **Финансовое планирование и анализ в** модуле **Смета и план ассигнований бюджетной организации.**

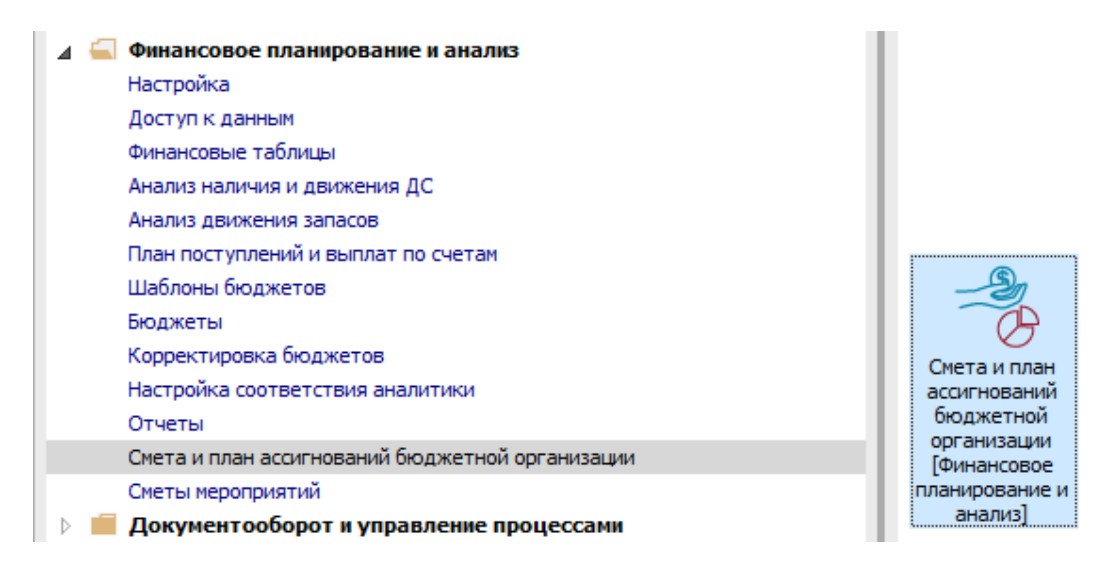

Для создания шаблона сметы на закладке **Реестр смет** необходимо выполнить следующие действия:

- Нажать иконку **Insert**.
- Выбрать период, нажатием по треугольнику.
- Появиться окно шаблон, в котором нужно прописать параметры сметы:
- Наименование, заполняется в произвольной форме.
- Детализацию (год или месяц), выбираем нажатием по треугольнику.
- Тип средств, выбираем нажатием по треугольнику.
- Фонд бюджета, выбираем нажатием по треугольнику.
- Бюджет, выбираем нажатием по треугольнику.
- Аналитическую картотеку выбираем, если это нужно для отображения данных.
- Отмечаем параметр, выбирая Главный или Первоначальный план.
- Отмечаем параметр, выбирая разноску по КЕКВам.
- Сохраняем, нажатием на кнопку **ОК**.

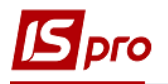

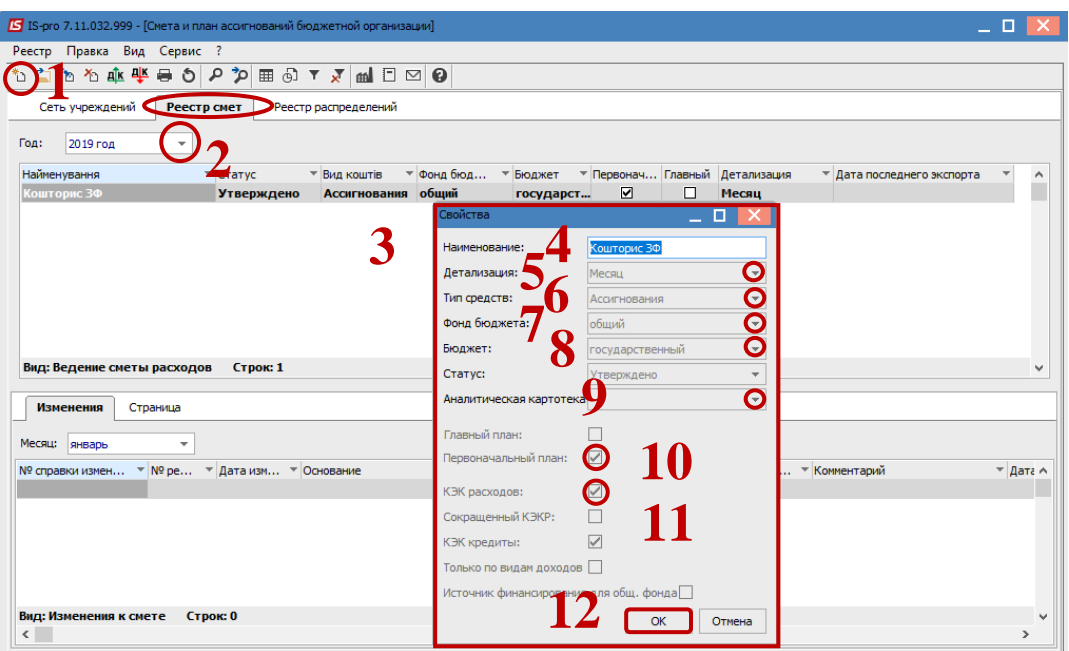